# **Quickstart: Installing and Setting Up Sun Management Center 3.6.1**

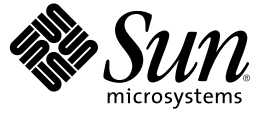

Sun Microsystems, Inc. 4150 Network Circle Santa Clara, CA 95054 U.S.A.

Part No: 819–5422 May 2006

Copyright 2006 Sun Microsystems, Inc. 4150 Network Circle, Santa Clara, CA 95054 U.S.A. All rights reserved.

Sun Microsystems, Inc. has intellectual property rights relating to technology embodied in the product that is described in this document. In particular, and without limitation, these intellectual property rights may include one or more U.S. patents or pending patent applications in the U.S. and in other countries.

U.S. Government Rights – Commercial software. Government users are subject to the Sun Microsystems, Inc. standard license agreement and applicable provisions of the FAR and its supplements.

This distribution may include materials developed by third parties.

Parts of the product may be derived from Berkeley BSD systems, licensed from the University of California. UNIX is a registered trademark in the U.S. and other countries, exclusively licensed through X/Open Company, Ltd.

Sun, Sun Microsystems, the Sun logo, the Solaris logo, the Java Coffee Cup logo, docs.sun.com, Java, and Solaris are trademarks or registered trademarks of Sun Microsystems, Inc. in the U.S. and other countries. All SPARC trademarks are used under license and are trademarks or registered trademarks of SPARC International, Inc. in the U.S. and other countries. Products bearing SPARC trademarks are based upon an architecture developed by Sun Microsystems, Inc.

The OPEN LOOK and Sun™ Graphical User Interface was developed by Sun Microsystems, Inc. for its users and licensees. Sun acknowledges the pioneering efforts of Xerox in researching and developing the concept of visual or graphical user interfaces for the computer industry. Sun holds a non-exclusive license from Xerox to the Xerox Graphical User Interface, which license also covers Sun's licensees who implement OPEN LOOK GUIs and otherwise comply with Sun's written license agreements.

Products covered by and information contained in this publication are controlled by U.S. Export Control laws and may be subject to the export or import laws in other countries. Nuclear, missile, chemical or biological weapons or nuclear maritime end uses or end users, whether direct or indirect, are strictly prohibited. Export or reexport to countries subject to U.S. embargo or to entities identified on U.S. export exclusion lists, including, but not limited to, the denied persons and specially designated nationals lists is strictly prohibited.

DOCUMENTATION IS PROVIDED "AS IS" AND ALL EXPRESS OR IMPLIED CONDITIONS, REPRESENTATIONS AND WARRANTIES, INCLUDING ANY IMPLIED WARRANTY OF MERCHANTABILITY, FITNESS FOR A PARTICULAR PURPOSE OR NON-INFRINGEMENT, ARE DISCLAIMED, EXCEPT TO THE EXTENT THAT SUCH DISCLAIMERS ARE HELD TO BE LEGALLY INVALID.

Copyright 2006 Sun Microsystems, Inc. 4150 Network Circle, Santa Clara, CA 95054 U.S.A. Tous droits réservés.

Sun Microsystems, Inc. détient les droits de propriété intellectuelle relatifs à la technologie incorporée dans le produit qui est décrit dans ce document. En particulier, et ce sans limitation, ces droits de propriété intellectuelle peuvent inclure un ou plusieurs brevets américains ou des applications de brevet en attente aux Etats-Unis et dans d'autres pays.

Cette distribution peut comprendre des composants développés par des tierces personnes.

Certaines composants de ce produit peuvent être dérivées du logiciel Berkeley BSD, licenciés par l'Université de Californie. UNIX est une marque déposée aux Etats-Unis et dans d'autres pays; elle est licenciée exclusivement par X/Open Company, Ltd.

Sun, Sun Microsystems, le logo Sun, le logo Solaris, le logo Java Coffee Cup, docs.sun.com, Java et Solaris sont des marques de fabrique ou des marques déposées de Sun Microsystems, Inc. aux Etats-Unis et dans d'autres pays. Toutes les marques SPARC sont utilisées sous licence et sont des marques de fabrique ou des marques déposées de SPARC International, Inc. aux Etats-Unis et dans d'autres pays. Les produits portant les marques SPARC sont basés sur une architecture développée par Sun Microsystems, Inc.

L'interface d'utilisation graphique OPEN LOOK et Sun a été développée par Sun Microsystems, Inc. pour ses utilisateurs et licenciés. Sun reconnaît les efforts de pionniers de Xerox pour la recherche et le développement du concept des interfaces d'utilisation visuelle ou graphique pour l'industrie de l'informatique. Sun détient une licence non exclusive de Xerox sur l'interface d'utilisation graphique Xerox, cette licence couvrant également les licenciés de Sun qui mettent en place l'interface d'utilisation graphique OPEN LOOK et qui, en outre, se conforment aux licences écrites de Sun.

Les produits qui font l'objet de cette publication et les informations qu'il contient sont régis par la legislation américaine en matière de contrôle des exportations et peuvent être soumis au droit d'autres pays dans le domaine des exportations et importations. Les utilisations finales, ou utilisateurs finaux, pour des armes nucléaires, des missiles, des armes chimiques ou biologiques ou pour le nucléaire maritime, directement ou indirectement, sont strictement interdites. Les exportations ou réexportations vers des pays sous embargo des Etats-Unis, ou vers des entités figurant sur les listes d'exclusion d'exportation américaines, y compris, mais de manière non exclusive, la liste de personnes qui font objet d'un ordre de ne pas participer, d'une façon directe ou indirecte, aux exportations des produits ou des services qui sont régis par la legislation américaine en matière de contrôle des exportations et la liste de ressortissants spécifiquement designés, sont rigoureusement interdites.

LA DOCUMENTATION EST FOURNIE "EN L'ETAT" ET TOUTES AUTRES CONDITIONS, DECLARATIONS ET GARANTIES EXPRESSES OU TACITES SONT FORMELLEMENT EXCLUES, DANS LAMESURE AUTORISEE PAR LA LOI APPLICABLE, Y COMPRIS NOTAMMENT TOUTE GARANTIE IMPLICITE RELATIVE A LA QUALITE MARCHANDE, A L'APTITUDE A UNE UTILISATION PARTICULIERE OU A L'ABSENCE DE CONTREFACON.

# Contents

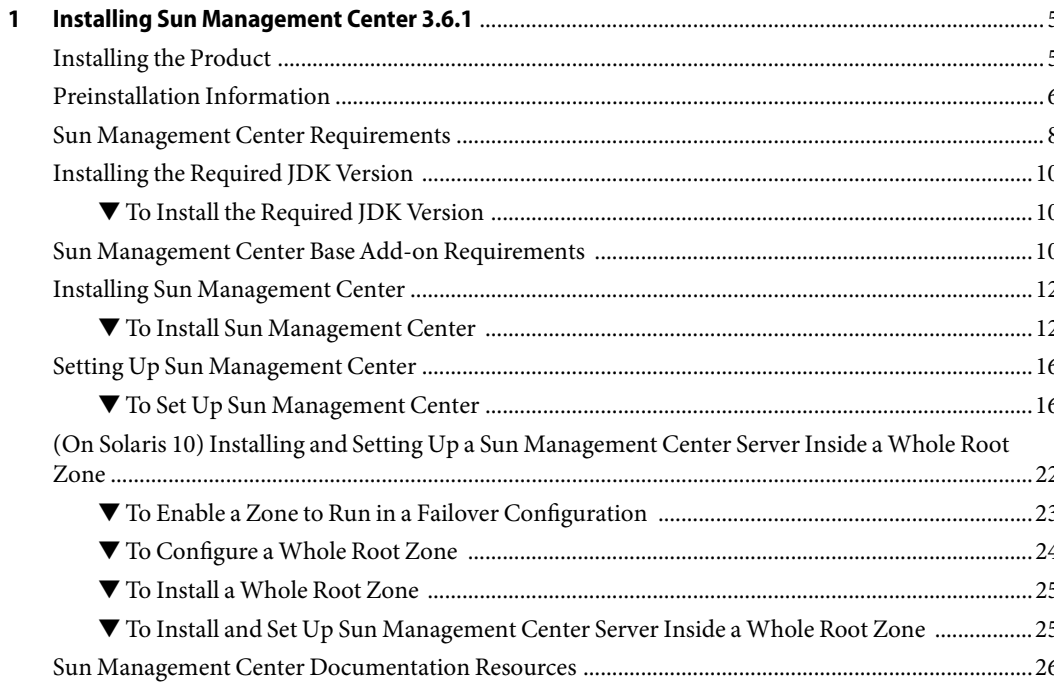

# <span id="page-4-0"></span>C H A P **CHAPTER 1**

# Installing Sun Management Center 3.6.1

This chapter describes how to install and set up Sun™ Management Center 3.6.1. This chapter assumes that the product has not been installed before.

This chapter has the following topics:

- "Installing the Product" on page 5
- ["Preinstallation Information" on page 6](#page-5-0)
- ["Sun Management Center Requirements" on page 8](#page-7-0)
- ["Installing the Required JDK Version" on page 10](#page-9-0)
- ["Sun Management Center Base Add-on Requirements" on page 10](#page-9-0)
- ["Installing Sun Management Center" on page 12](#page-11-0)
- ["Setting Up Sun Management Center" on page 16](#page-15-0)
- ["\(On Solaris 10\) Installing and Setting Up a Sun Management Center Server Inside a Whole Root](#page-21-0) [Zone" on page 22](#page-21-0)
- ["Sun Management Center Documentation Resources" on page 26](#page-25-0)

### **Installing the Product**

Sun Management Center has three main components, called base layers, that need to be installed: server, agent, and Java™ Console (console). The server is a collection of processes on a central host that enables management services. The agent is a process that runs on each monitored host. The Java Console is the window through which you monitor and manage the agents. It is the main user interface to the product.

Before you can use Sun Management Center 3.6.1, you must install the

Server – On at least one machine.

**Note –** When the server is installed, the Sun Management Center agent is installed on the server machine as well.

- <span id="page-5-0"></span>■ Agent – On all machines you want to monitor.
- Java Console On any machine from which users will log into Sun Management Center.

In planning your installation you need to consider the following items:

- On which machine do you want to run the Sun Management Center server?
- Which machines do you want to monitor and manage? On these machines you need to install the Sun Management Center agent.
- On which machines do you want to run the Sun Management Center console? On these machines you need to install the Java Console.
- Do you want to install the production environment or the developer environment? In a production environment you use Sun Management Center to manage and monitor your hardware. In a developer environment you use the product to develop and test modules to work with it. For more information on the production environment and the developer environment, see *Sun Management Center 3.6.1 Developer Environment Reference Manual*.
- Which add-on products do you want to use? Sun Management Center has add-on products to extend its feature set and to make it work with specific software products or hardware platforms. For more information on the product and how it works in these different environments, see the documentation listed in ["Sun Management Center Documentation Resources" on page 26.](#page-25-0)

In addition to *installing* the product components and the add-ons, you must *set up* the product components and add-ons before you can start the product.

### **Preinstallation Information**

The following table lists the prerequisite information that you need before installing the product.

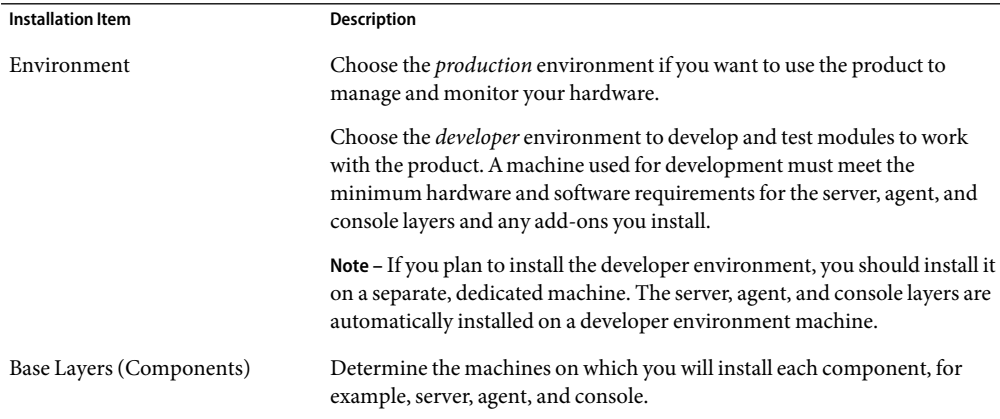

**TABLE 1–1** Information Needed Before Installing

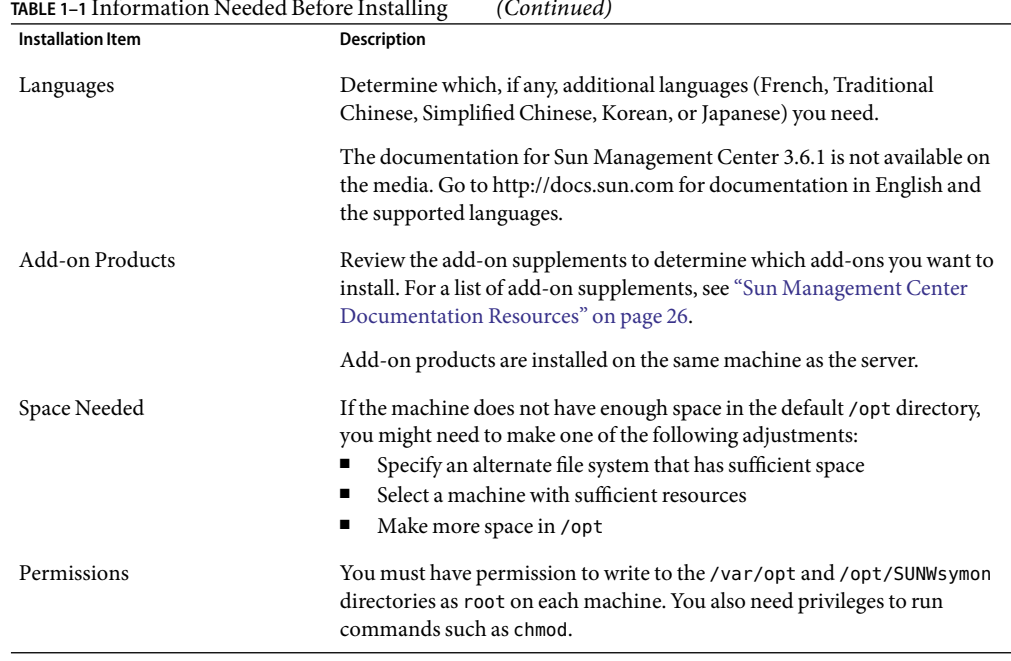

**TABLE 1–1** Information Needed Before Installing *(Continued)*

After installing the product and its add-ons, you will need to set up the product and its add-ons. The following table lists the prerequisite information that you need before *setting up* the product.

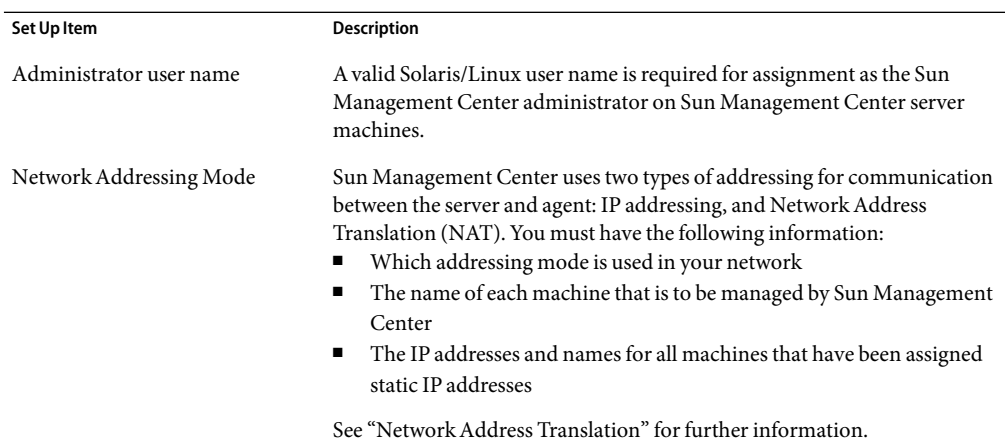

**TABLE 1–2** Information Needed Before Setting Up

<span id="page-7-0"></span>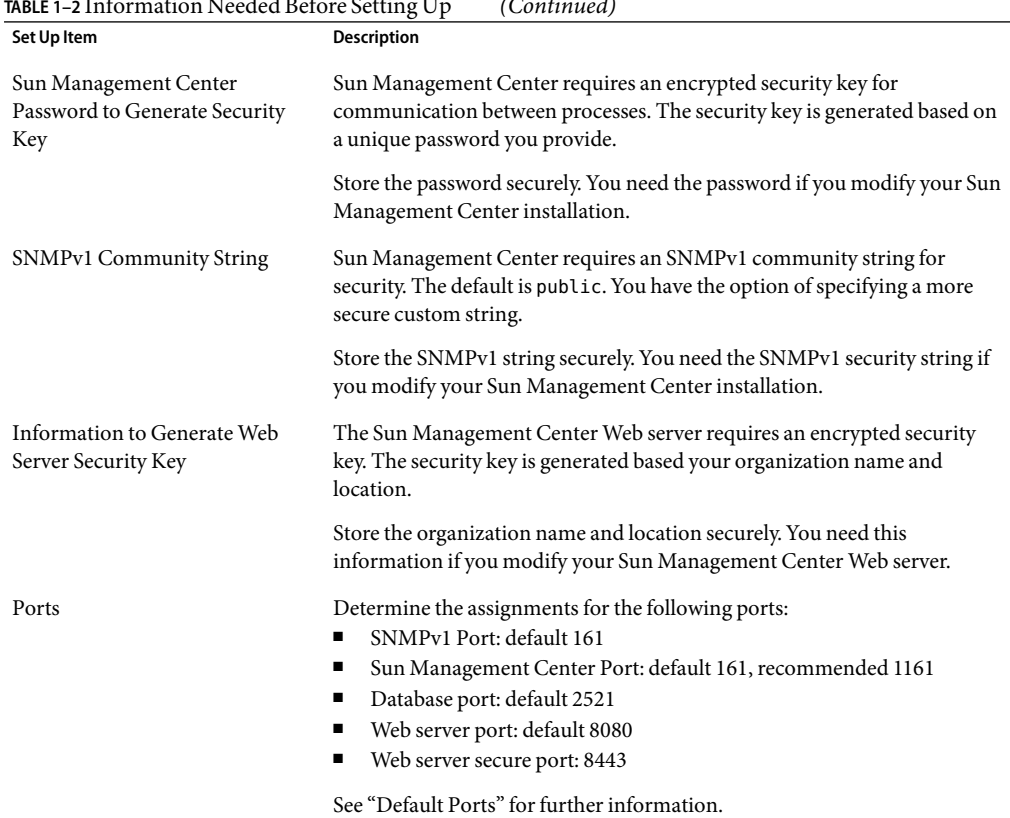

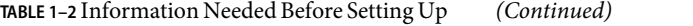

## **Sun Management Center Requirements**

The following table provides a summary of Sun Management Center 3.6.1 requirements.

**Note –** Some hardware platform config readers (add-ons) do not work on all layers of Sun Management Center when installed on Solaris 10.

For specific information about determining the total amount of resources needed, see "Determining Hardware Resources".

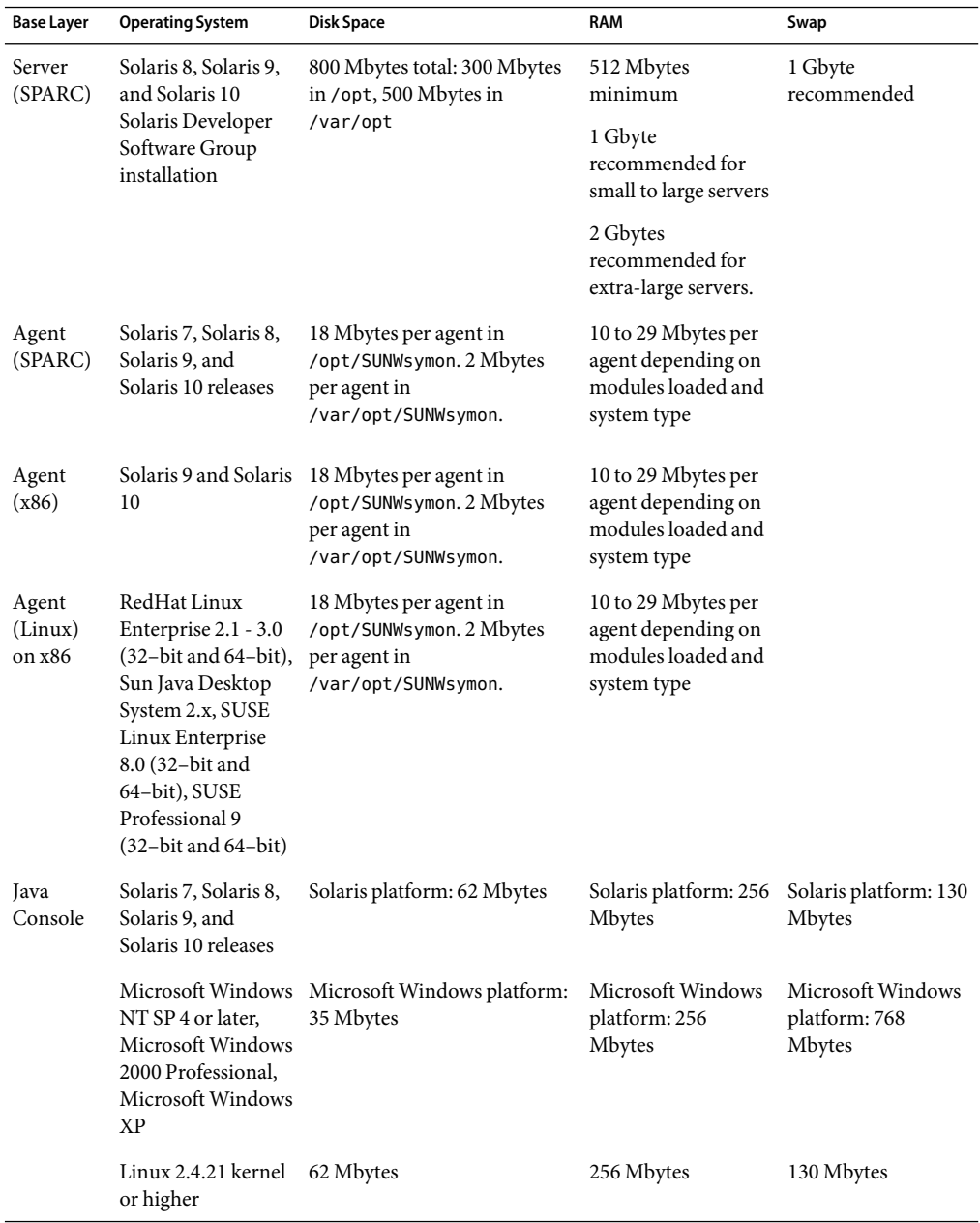

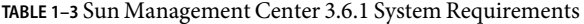

<span id="page-9-0"></span>The default maximum heap size for the console and server is 64 Mbytes each.

Java console does not install jar files for add-ons.

You can customize the maximum heap size for the console and server as described in "Starting Components Using es-start".

### **Installing the Required JDK Version**

Sun Management Center 3.6.1 requires JDK<sup>TM</sup> 1.4.2 (minimum requirement), which is available on the *<DiskMountDir>*/disk1/*jdk\_dir/TargetOS\_dir* directory, where *jdk\_dir*is the name of the JDK directory on the disk and *TargetOS\_dir*is Linux or Solaris or Windows.

### **To Install the Required JDK Version**

**Install the JDK from the disk using the** pkgadd **command. 1**

Type the command pkgadd -d *<DiskMountDir>*/disk1/*jdk\_dir*.

Press Return to install all of the packages. The JDK packages are installed in the /usr/j2se directory.

- **Reset the** JAVA\_HOME **environment variable to** /usr/j2se**. 2**
	- In a C shell environment, type:
		- # **setenv JAVA\_HOME /usr/j2se**
	- In a Bourne or Korn shell environment, type:
		- # **JAVA\_HOME=/usr/j2se** # **export JAVA\_HOME**

```
Tip – Set the JAVA_HOME environment variable in your .login or .cshrc file.
```
### **Sun Management Center BaseAdd-on Requirements**

The following table shows the minimum disk space necessary to install the basic add-ons. For installation requirements for other add-ons, see the documentation supplement for that add-on. See ["Sun Management Center Documentation Resources" on page 26.](#page-25-0)

For specific information about determining the total amount of resources needed, see "Determining Hardware Resources".

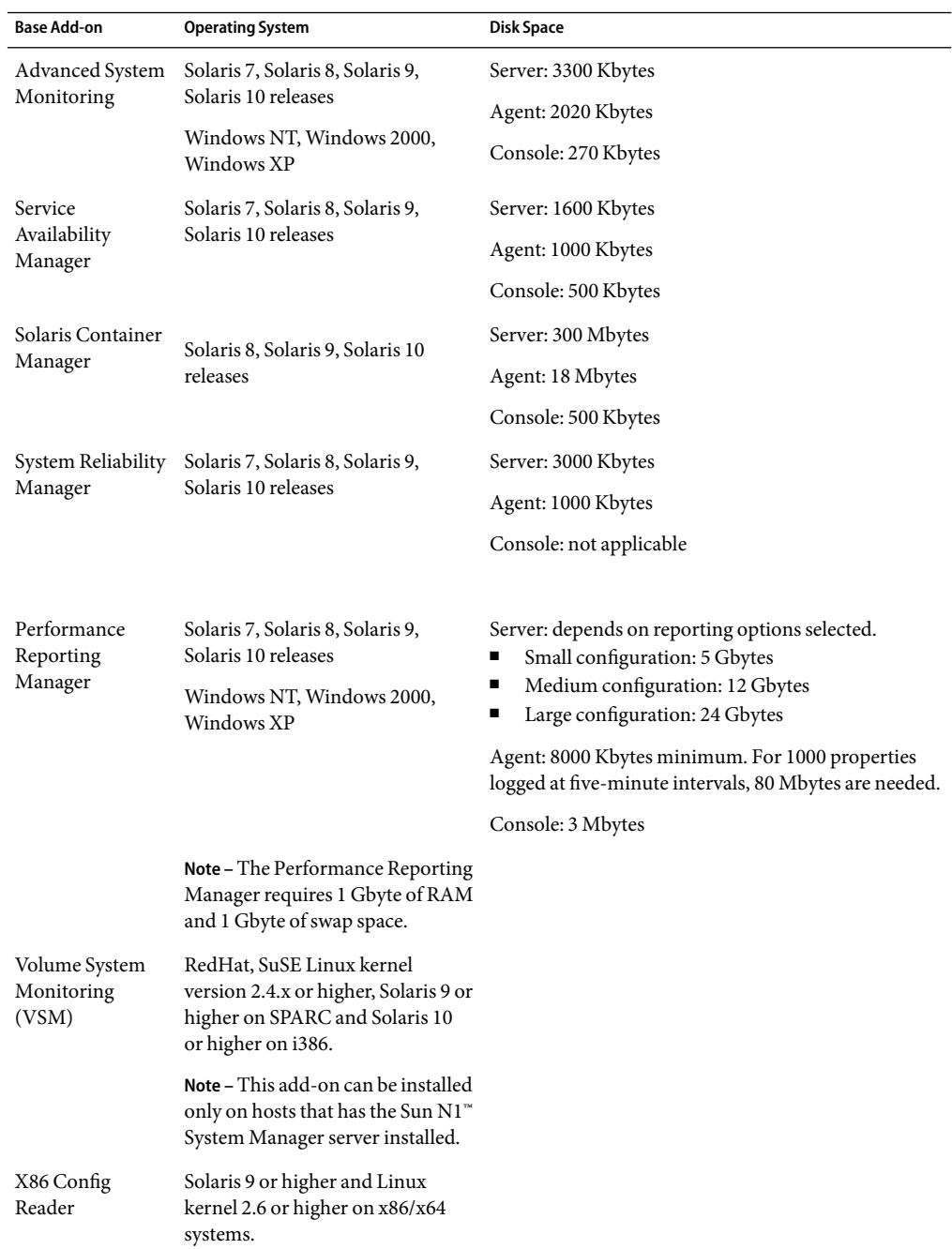

**TABLE 1–4**Add-on Disk Space Requirements by Base Component

### <span id="page-11-0"></span>**Installing Sun Management Center**

**Note –** On Solaris 10, you can install Sun Management Center inside a whole root zone. For information about this, see ["\(On Solaris 10\) Installing and Setting Up a Sun Management Center](#page-21-0) [Server Inside a Whole Root Zone" on page 22.](#page-21-0) On Linux, you can install only agent and console layers.

This section describes how to install Sun Management Center 3.6.1 on Solaris and Linux platforms using the graphical user interface (GUI).

This installation procedure assumes that you are installing Sun Management Center from a media image directory on your network.

For information on creating an installation DVD image, see "Creating Installation DVD Images".

### **To Install Sun Management Center**

**Before You Begin**

(On Solaris 10 and above) Ensure that the packages SUNWtcatu and SUNWtcatr are installed in the global zone before running the Sun Management Center server layer.

- **Set up the installation environment. 1**
	- **a. If you are installing the product remotely, grant access to the X server by typing the command xhost +** *machine* **in a terminal window where** *machine* **is the name of the machine where you want to install the product.**
	- **b. Log into the machine. If you are installing the product remotely, type the command rlogin** *machine* **and type the password.**
	- **c. Log in as root by typing su root and the root password.**

**Note –** Do not miss the '-' after the **su** command

- **d. If you prefer a specific UNIX shell, type the command to use the shell, for example, csh.**
- **e. If you are installing the product remotely, ensure that the DISPLAY environment variable is set to the machine's display, for example, setenv DISPLAY** *local-machine***:0.0.**
- **f. Ensure that the** group **entry in the** /etc/nsswitch.conf **has** files **as the first token.** group: files nis

**g. Change to the** *image* **directory. Ensure that the** *image* **directory is NFS-shared.**

For example:

# **cd** */net/machine/image***/disk1/sbin**

where *machine* is the machine where you created the installation image, and *image* is the root directory containing the installation images.

- **h. Review** disk1/sbin/README.INSTALL **and** disk1/sbin/INSTALL\_README.HWDS**.**
- **Run the installation. 2**
	- **a. Change to the installation directory <DiskMountDir>/disk1/sbin.**
	- **b. Type the installation command:**
		- # **./es-guiinst**

The welcome screen appears.

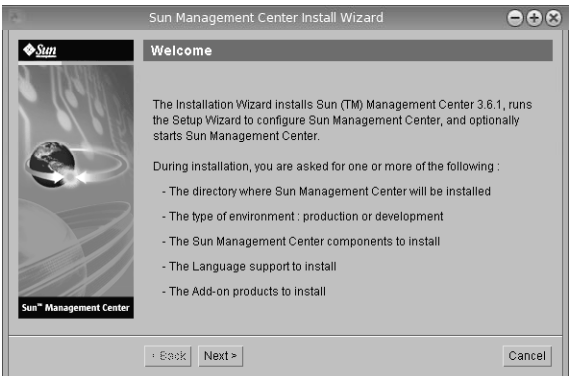

**FIGURE 1–1**Welcome Screen

- **Follow the screen prompts. 3**
	- **a. To accept the default** /opt **installation directory, click Next or click Browse to choose another directory.**
	- **b. Select either the production environment or developer environment.**

This procedure assumes you have selected the production environment.

- **c. Select the components you want to install.**
- **d. Review the Server Layer Binary Code License and use the scroll bar to scroll down to the end of the text.**
- **e. To agree to the terms of the license, click I Agree and click Next.**
- **f. If you want to install the product in additional languages, select the additional languages and click Next. The progress bar appears.**

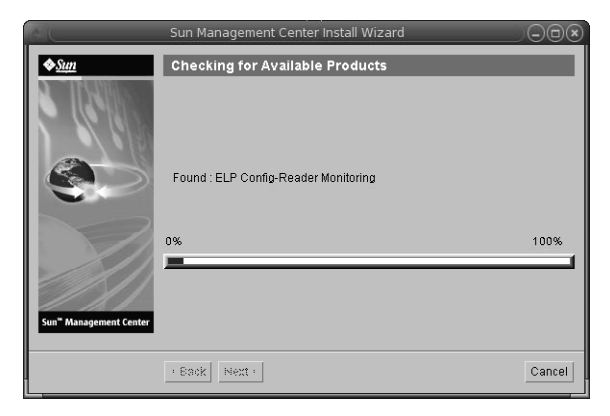

**FIGURE 1–2**Checking forAvailable Products Progress Bar

### **g. Select the add-on products.**

The add-on products screen appears. Your list of add-on products might vary from this screen.

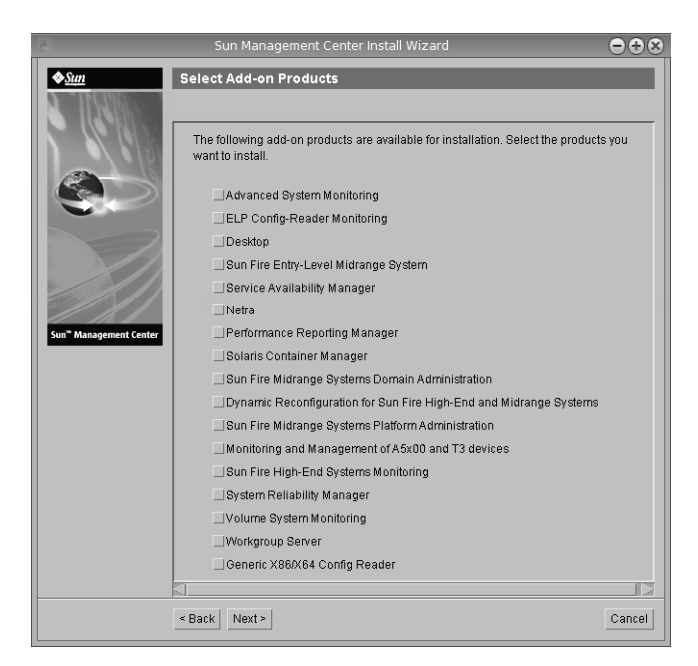

**FIGURE 1–3**Add-on Products

- **h. If you selected add-on products that have optional components, select the optional components required and click Next.**
- **i. Review the add-on products binary license and use the scroll bar to scroll down to the end of the text.**

Some add-ons require binary license.

**j. To agree to the terms of the license, click I Agree and click Next.**

The Checking Disk Space progress bar appears. If there is not enough disk space, you are asked to provide an alternate file system.

**Tip –** In a terminal window on the machine where you are installing Sun Management Center, type **df -ak** to list the amount of used and free space for each file system on the machine.

### **k. Confirm installation selections and click Next.**

**Note –** The installation process can take from a few minutes to half an hour or more, depending on the products selected.

<span id="page-15-0"></span>If installation failed, a summary screen is displayed.

Review the installation log in /var/opt/SUNWsymon/install to find out why the installation failed, and correct the problem.

**Choose whether to run the setup wizard. 4**

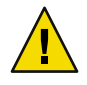

**Caution –** If you have used es-guiinst to install only add-on products, click Close to exit the installation and setup process. You must set up the add-on products as described by "To Set Up an Add-on Product Using es-setup". Otherwise, you will overwrite your security keys and will then have to set up all of the agents on all of your machines for the agents to work properly.

- **a. To continue to set up, click Next.**
- **b. To run set up later, click Close.**

You cannot run the product until you have set it up.

### **Setting Up Sun Management Center**

You use the graphical setup wizard to set up, configure, and re-configure your Sun Management Center installation.

For information on using the command-line setup script, see "To Set Up Sun Management Center Using the es-setup Script".

### **To Set Up Sun Management Center**

- **Set up the installation environment. For more information, see Step 1 in ["To Install Sun Management](#page-11-0) [Center" on page 12.](#page-11-0) 1**
- **Change to the Sun Management Center** sbin **directory. For example: 2**

#### # **cd /opt/SUNWsymon/sbin**

If you installed Sun Management Center in a directory other than /opt, Change to /*installdir*/SUNWsymon/sbin, where *installdir*is the directory you specified.

### **Run the set up by typing: 3**

# **./es-guisetup**

The Set Up screen appears.

#### **Follow the screen prompts. 4**

- **a. You are given the opportunity to store all of your setup responses in the file** /var/opt/SUNWsymon/install/setup-responses-file**. The** setup-responses-file **file is useful if you need to duplicate the setup on the current machine on other machines.**
	- To continue setup without creating the response file, click Next.
	- To create the response file, select Store Response Data and then click Next.

### **b. Generate the Sun Management Center security key.**

Type a password in both fields and click Next to generate the security keys.

An encrypted security key is needed for communications between all Sun Management Center processes. The key is generated based on the password you provide, which must be between one and eight characters long and contain no spaces. Entries that are greater than eight characters are truncated to eight characters.

**Note –** Keep a record of the password you use to generate the security key for this machine in a secure location. You might need to regenerate the key for the machine at a later time. You can also change the security key later, if needed, as described in "Regenerating Security Keys".

### **c. Specify the SNMPv1 community security string.**

The community string is used for SNMP security and is set to public by default.

Set the community string to a value other than public or private to provide better SNMP security.

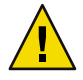

**Caution –** The same SNMP community string must be used on all of the machines on which you install Sun Management Center. If you use different community strings on each machine, SNMP communications between the machines and Sun Management Center components will not work.

- If you want to accept the community string default value of public, click Next.
	- If you want to use a custom community string:
		- a. Select Use Custom Community String.

The community string can be up to 255 characters and must not contain any spaces or blanks.

- b. Type the same community string in both fields, and then click Next.
- **d. Enter a valid Solaris/Linux user name as the UNIX administrator account and click Next.**

The setup process checks whether the SNMP port is in use.

**e. If the SNMP port is in use, the SNMP Port Conflict screen appears.**

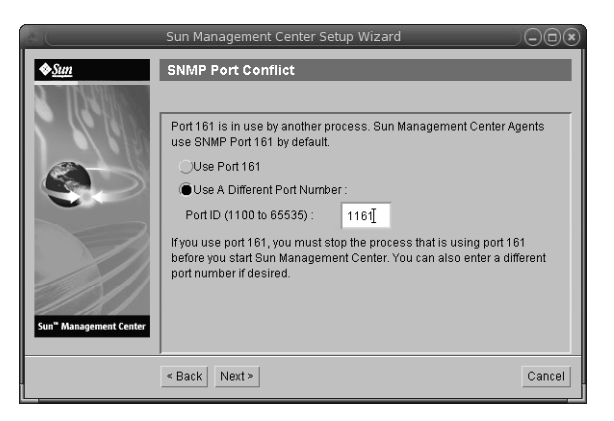

**FIGURE 1–4** SNMP Port Conflict Screen

#### **f. Resolve the port conflict.**

In most cases, port 161 is the default port assigned to and used by the SNMP daemon. However, other processes or daemons could be using port 161. Several third-party replacements and enhancements for the SNMP daemon exist and could be installed on your system. The Sun Management Center agent is such a daemon.

We recommend that you use a different port number, such as port 1161.

- To assign a different port number to Sun Management Center:
	- a. Click Use a Different Port Number.

For instructions on how to find out whether a port is used, see "To Determine Whether a Port Is Used".

b. Type the port number, for example, 1161, in the Port ID field and click Next.

**Note –** Keep a record of this alternate port number. You will need this number if you later install agents using JumpStart or update the Sun Management Center agents using the agent update-image tools.

- To use port 161, select Use Port 161 and click Next.
- **g. If you use port 161, you are reminded to manually stop and disable the SNMP daemon** snmpdx**.**

**Note –** (On Solaris 10) If you use port 161, you will be reminded to stop and disable the SNMP daemon SMA manually.

There is no SNMP daemon on Linux by default.

To stop and disable the SNMP daemon snmpdx automatically, make sure that Stop and Disable SNMP Daemon snmpdx has been selected, and then click Next.

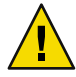

**Caution –** Stopping and disabling the system SNMP daemon does not guarantee that you have stopped the actual process using port 161. To determine the actual daemon process that uses port 161, you must manually review all /etc/rc*N* and /etc/rc*N*.d files, where *N* is 0 through 6 and S. When you have identified the file that defines the process using port 161, you can disable the process by renaming the file. For example,

#### /etc/rc3.d# **mv S76snmpdx s76snmpdx**

You must stop all other processes that use port 161 before you can start Sun Management Center.

To stop and disable the SNMP daemon SMA, navigate to the /etc/init.d directory. Type ./init.sma stop.

### **h. If any Sun Management Center ports are in use, you are prompted to resolve the port conflict.**

The ports are checked in the following order: trap service, event service, topology service, configuration service, platform agent, cst service, metadata service, database, look-up service, Web server default port, and Web server secure port.

If any of the ports are in use, you are prompted to provide an unused port number. Type an unused port number in the field, and then click Next.

### **i. Generate the Web server security key.**

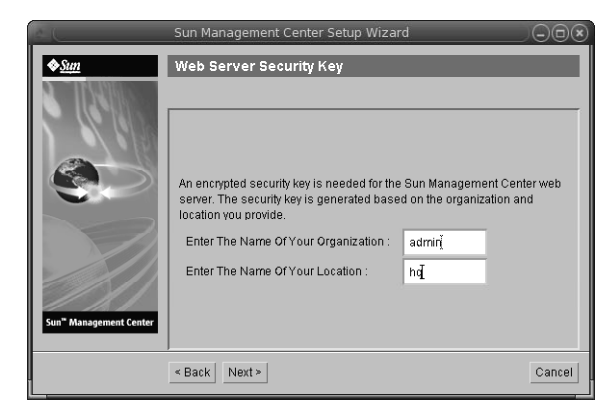

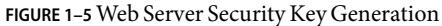

An encrypted security key is needed for the Sun Management Center Web server. The key is generated based on the name of your organization and the name of your location. The names that you provide must not contain any spaces or blanks.

Type the name of your organization and the name of your location to generate the Web server security key and click Next.

For example, you could type admin in the Name of Your Organization field and headquarters in the Name of Your Location field.

**Note –** Keep a record of the entries you use to generate the security key in a secure location in case you need to regenerate the key for a particular machine at a later time.

### **j. Confirm setup selections.**

The setup process can take from a few minutes to half an hour or more, depending on the products selected.

If base product setup failed, you are informed that the setup of the base products was not successful. You are directed to see the log file for more details. The name of the log file is provided.

### **k. If you installed add-ons, click Next to set them up.**

Some add-on products are included with the Sun Management Center 3.6.1 installation media. These add-ons are the ones listed in the Select Add-on Products panel. For information on how to set up each add-on, refer to the Sun Management Center supplement for each add-on. Each supplement provides the setup procedure for the specific add-on.

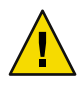

**Caution –** If you selected the add-on Monitoring and Management of A5x00 and T3 Devices, make sure you apply the necessary patches to the server as described in "Sun StorEdge A5x00 Packages". Also, add each T3 IP address, Ethernet address, and name to the server system files, as described in "T3 Storage Devices".

### **l. Start the product by selecting the components to start and clicking Next.**

For more information on starting and stopping Sun Management Center, see "Starting and Stopping Sun Management Center".

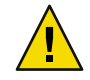

**Caution –** If your network uses NetworkAddress Translation (NAT), click Close. Use the es-config command-line utility described in "To Enable NAT Support" to configure the machine for NAT before you start Sun Management Center.

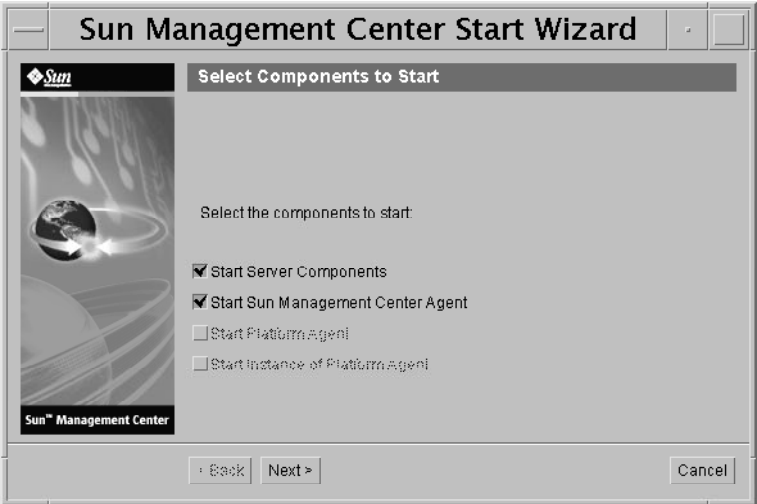

**FIGURE 1–6** Start Up the Product

### **Start the console by typing this from a terminal window: ./es-start —c&. 5**

The Java Console login screen appears.

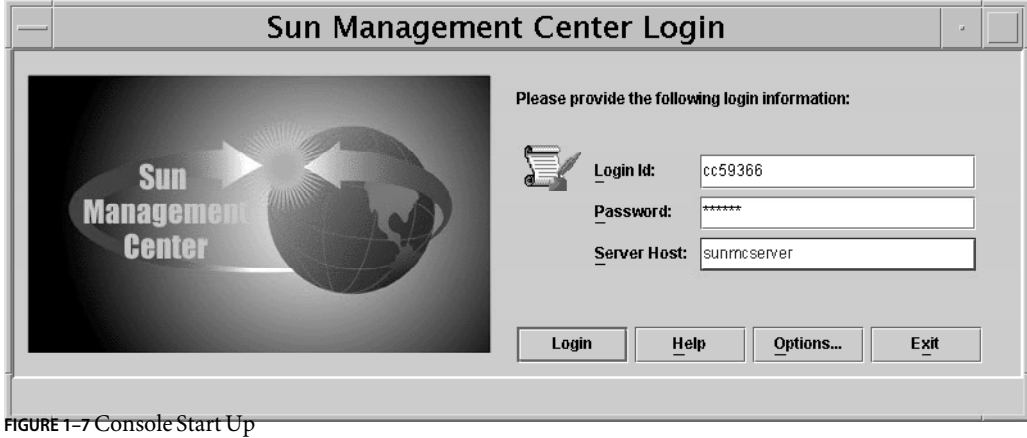

**Tip –** If help does not come up in Java Console, modify the browser path in the javaconsole.properties file. This file is available in /var/opt/SUNWsymon/cfg/ if you have installed the console layer. Otherwise, this file will be available in /opt/SUNWsymon/cfg/.

You are prompted to select the default domain and then a screen similar to this appears.

<span id="page-21-0"></span>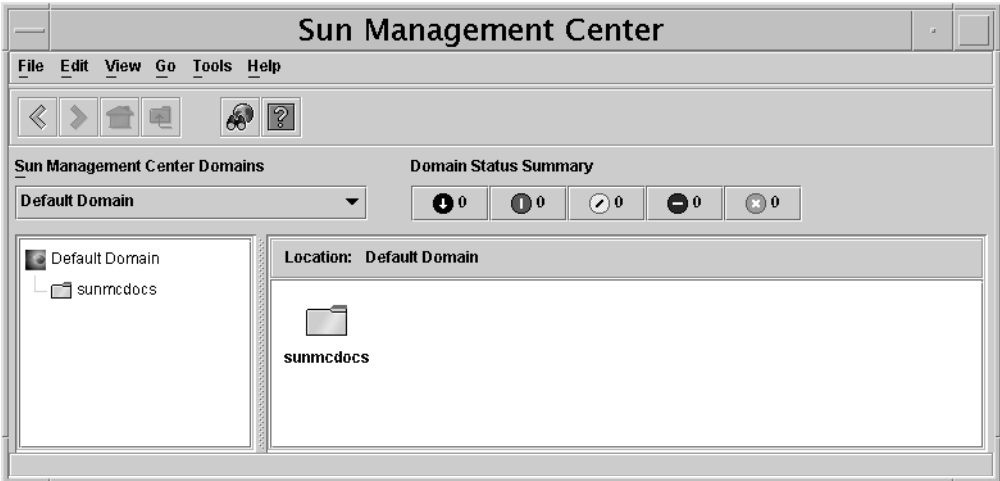

**FIGURE 1–8** Sun Management Center Default Domain

**Note –** (On Solaris 10) When Sun Management Center is installed and set up, the services run as Service Management Facility (SMF) services. Based on the layers chosen, appropriate services will be started.

For information on using the product, see *Sun Management Center 3.6.1 User's Guide*.

### **(On Solaris 10) Installing and Setting Up a Sun Management Center Server Inside a Whole Root Zone**

Zone is a virtualized operating system environment that you can set up for systems that run the Solaris 10 Operating System. Every Solaris system contains a global zone, the default zone for the system. You can create non-global zones. Non-global zone can either be a whole root zone or a sparse root zone.

#### **Before You Begin**

The following must be available:

- A whole root zone must be available.
- Host name and IP address must be available for the whole root zone.
- Lockhart 2.2.3 or above must be available in the global zone.
- Apache Tomcat must be available in the global zone.

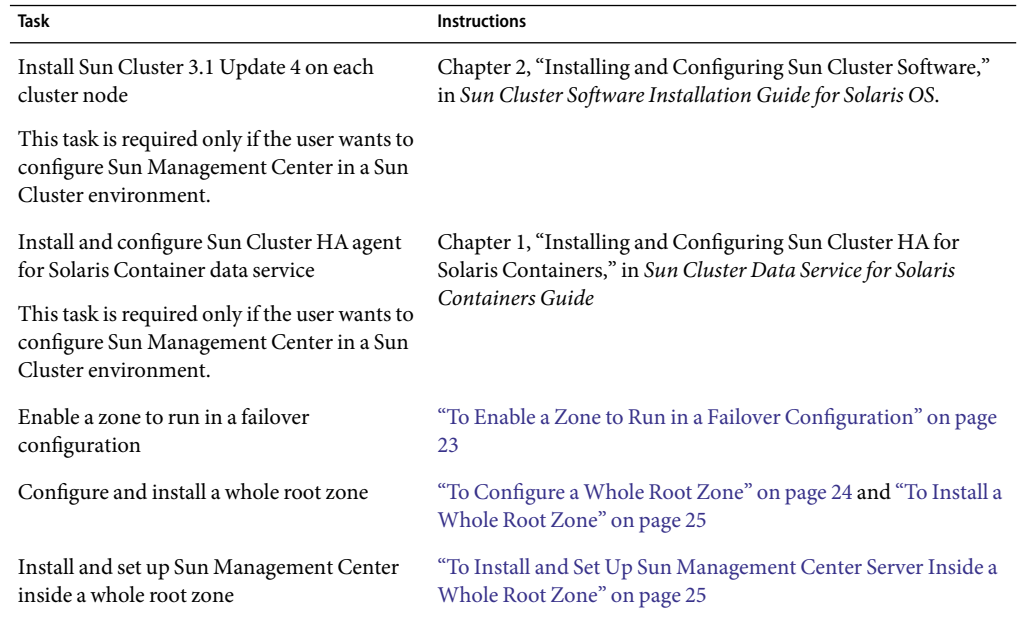

### <span id="page-22-0"></span>**TABLE 1–5**Task Information

### **To Enable a Zone to Run in a Failover Configuration**

**Register the** SUNW.HAStoragePlus **resource type. 1**

# scrgadm -a -t SUNW.HAStoragePlus

**Create a failover resource group. 2**

# scrgadm -a -g solaris-zone-resource-group

#### **Create a resource for the zone disk storage. 3**

# scrgadm -a -j solaris-zone-has-resource \

- -g wholerootzone-resource-group \
- -t SUNW.HAStoragePlus \
- -x FilesystemMountPoints=/global/zones/HA

#### **Add an entry for logical host in the** /etc/hosts **file on each cluster node. 4**

# scrgadm -a -L -g sunmc-zone-resource-group -j sunmc-lh-rs -l *logical host name*

#### <span id="page-23-0"></span>**Enable the failover resource group. 5**

```
# scswitch -e -j solaris-zone-has-resource
```

```
# scswitch -Z -g wholerootzone-resource-group
```
### ▼ **To Configure a Whole Root Zone**

#### **Start the zone configuration. 1**

#zonecfg -z *wholerootzone*, where *wholerootzone* is the name of the new whole root zone.

#### **Create a configuration for the specified zone. 2**

zonecfg:*wholerootzone*> create -b

#### **Set the zone path. 3**

The zone path must specify a highly available local file system. The file system must be managed by the SUNW.HAStoragePlus resource.

zonecfg:*wholerootzone*> set zonepath=/global/zones/HA/*wholerootzone*

#### **Set the autoboot value. 4**

If the autoboot value is set to true, the zone is automatically booted when the global zone is booted. The default value is false.

zonecfg:*wholerootzone*> set autoboot=false

#### **If resource pools are enabled on the system, associate a pool with the zone. 5**

zonecfg:*wholerootzone*> set pool=*pool\_default*, where *pool\_default* is the name of the resource pool on the system.

#### **Add a network virtual interface. 6**

zonecfg:*wholerootzone*> add net

#### **Set the IP address for the network interface. 7**

zonecfg:*wholerootzone*> set address=10.255.255.255

#### **Set the physical device type for the network interface. 8**

zonecfg:*wholerootzone*> set physical=hme0

zonecfg:*wholerootzone*> end

#### **Verify and commit the zone configuration. 9**

zonecfg:*wholerootzone*> verify

zonecfg:*wholerootzone*> commit

<span id="page-24-0"></span>zonecfg:*wholerootzone*> exit

### **To Install a Whole Root Zone**

### **Install the whole root zone that is configured. 1**

# zoneadm -z *wholerootzone* install, where *wholerootzone* is the name of the whole root zone that is configured.

### **Boot the whole root zone. 2**

# zoneadm -z *wholerootzone* boot

**Log in to the zone console. 3**

# zlogin -C *wholerootzone*

**Log in to the zone. 4**

# zlogin *wholerootzone*

- **(required for Sun Cluster environment) Add the entry of the whole root zone to the 5** /etc/zones/index **file on the cluster node.**
- **(required for Sun Cluster environment) Copy the** wholerootzone.xml **file to the** /etc/zones/index **6 directory on the cluster node.**

# rcp zone-install-node:/etc/zones/wholerootzone.xml

- **Verify the zone installation and configuration. 7**
	- # zoneadm -z *wholerootzone* boot

# zlogin -z *wholerootzone*

### **To Install and Set Up Sun Management Center Server Inside a Whole Root Zone**

- **Ensure that you are inside the whole root zone that is configured and installed. 1**
- **Follow the steps in the install wizard to install Sun Management Center. 2**
- **Edit the** /etc/project **file for shared memory before setup. Otherwise, database setup will fail.** default:3::::project.max-shm-memory=(privileged,1073741824,deny) **3**

1073741824 is shared memory in bytes. This depends on the amount of physical memory.

#### <span id="page-25-0"></span>**Follow the steps in the setup wizard to set up Sun Management Center. 4**

Sun Management Center supports the server layer of all add-ons inside a non-global zone. Sun Management Center does not support the agent layer of add-ons like ELP Config Reader, X86 Config Reader, Solaris Container Manager, and Volume System Monitoring (VSM) inside a non-global zone.

### **Sun Management Center Documentation Resources**

Sun Management Center works in *production* and *developer* environments. It also has many add-on products. For more information on the product and how it works in these two environments, see the documentation listed in the following table.

For updated information on documentation resources, see the *Sun Management Center 3.6.1 Installation and Configuration Guide*.

**Note –** Documentation for Sun Management Center is *not* installed with the product. The documents are available at <http://docs.sun.com>.

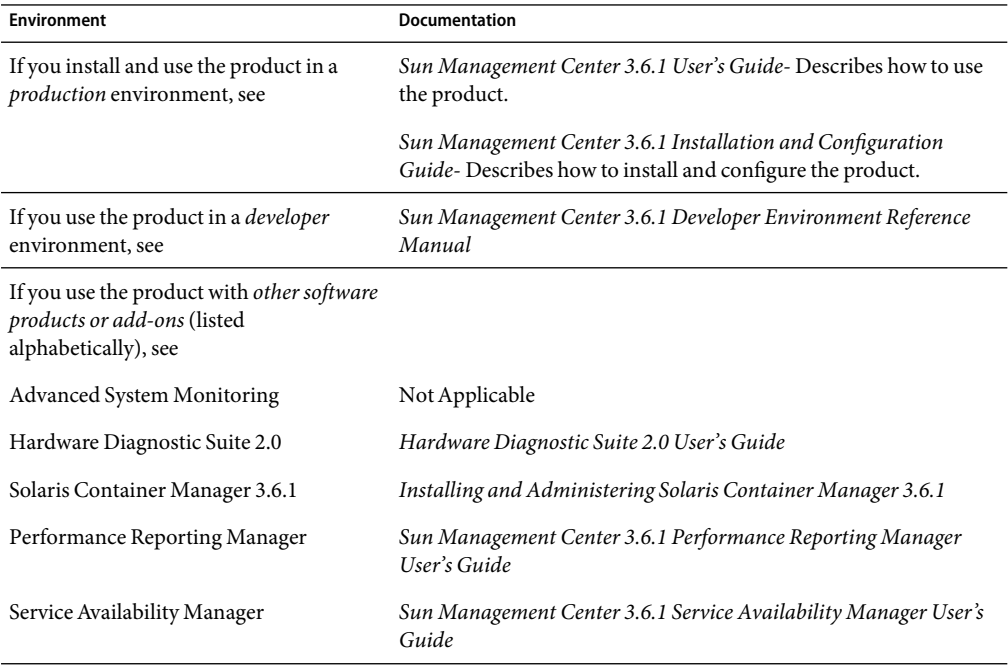

#### **TABLE 1–6**Documentation Resources

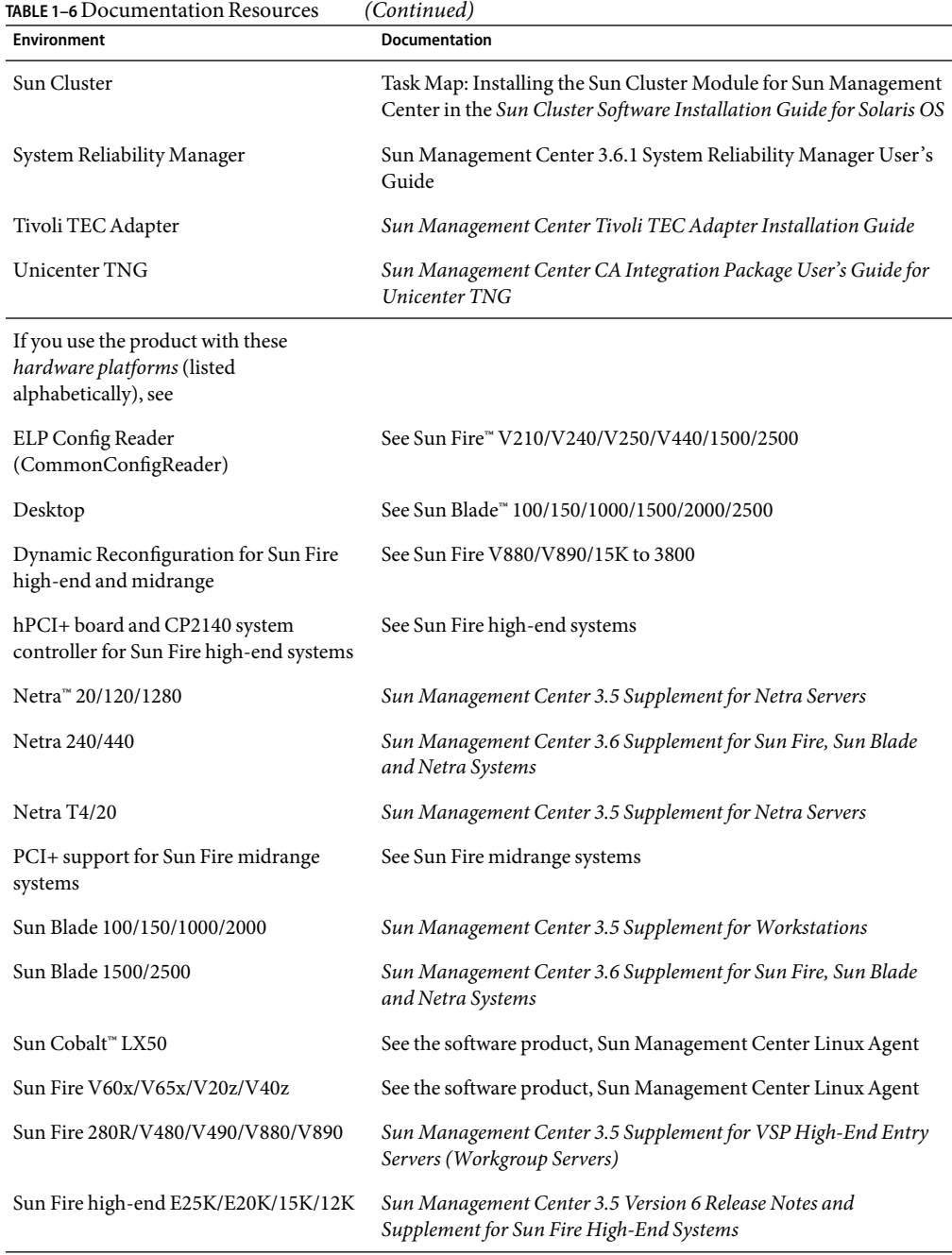

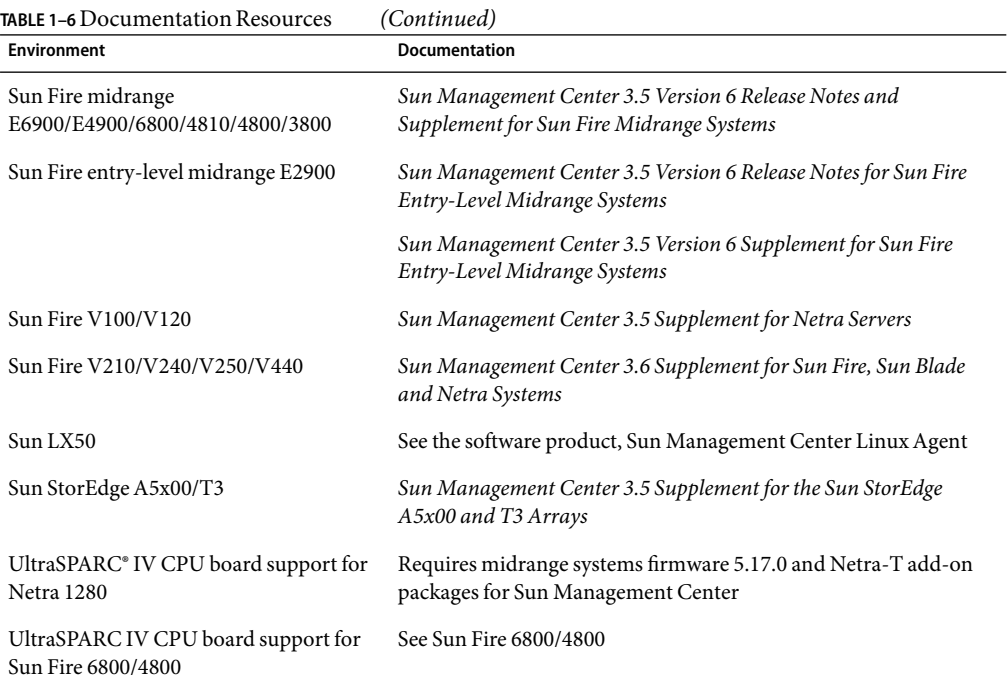